## <span id="page-0-0"></span>**Dell™ 2208WFP SFF AIO平板显示器用户手册**

[关于本显示器](file:///C:/data/Monitors/2208WSFF/cs/ug/about.htm) [安装设置显示器](file:///C:/data/Monitors/2208WSFF/cs/ug/setup.htm) [操作显示器](file:///C:/data/Monitors/2208WSFF/cs/ug/operate.htm) [故障排除](file:///C:/data/Monitors/2208WSFF/cs/ug/solve.htm)  [附录](file:///C:/data/Monitors/2208WSFF/cs/ug/appendx.htm)

### 注、注意和警告

**/ 注:** "注"表示可以帮助您更好使用显示器的重要信息。 ● 注意: "注意"表示可能会造成硬件损坏和数据丢失,并告诉您如何避免该问题。 ▲ 警告: "警告"表示可能会造成财产损失、人身伤害或死亡。

## 本文档中的信息会随时变更,恕不另行通知。<br>2008 Dell Inc. 保留所有权利。

未经 *Dell Inc.* 书面许可,严禁以任何形式复制本文档之内容。

本文中使用的商标:Dell 和 Dell 标志是 Dell Inc 的商标;Microsoft、Windows 和 Windows NT 是Microsoft Corporation 的注册商标;Adobe 是 Adobe Systems<br>Incorporated 在某些辖区注册的商标。ENERGY STAR(能源之星)是美国环境保护局的注册商标。作为 ENERGY STAR 合作伙伴,Dell Inc. 确定本产品符合 ENERGY *STAR* 能效方面的规定。

本文中用到的其它商标和品牌名称均属其各自拥有人所有。

*Dell Inc.* 对于自己之外的商标和品牌名称没有任何专有利益。

#### 型号 **2208WFPf**

**2008** 年**8**月 **Rev. A00** 

# <span id="page-1-0"></span>关于本显示器

**Dell™ 2208WFP AIO** 平板显示器可适用于**Dell OptiPlex™ SFF** 计算机

- [包装目录](#page-1-1) [产品特点](#page-2-0) ● [确认零件和控制项](#page-3-0)
- [显示器规格](#page-6-0)
- 即插即用功能
- 通用串行总线 (USB)接口
- 维护指南

## <span id="page-1-1"></span>包装目录

您的显示器配备了以下所显示的元件。确保您收到了所有元件,若缺少元件,请<u>联系[Dell](file:///C:/data/Monitors/2208WSFF/cs/ug/appendx.htm#Contacting%20Dell2)</u>。

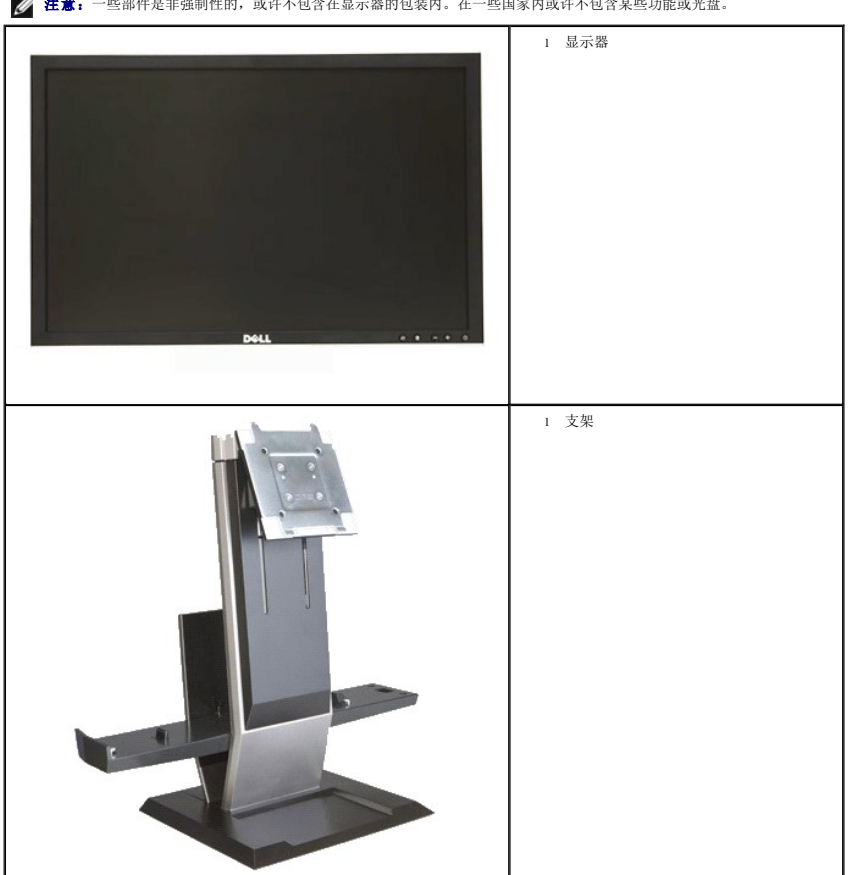

**么注意:** 一些部件是非强制性的, 或许不包含在显示器的包装内。在一些国家内或许不包含某些功能或光盘。

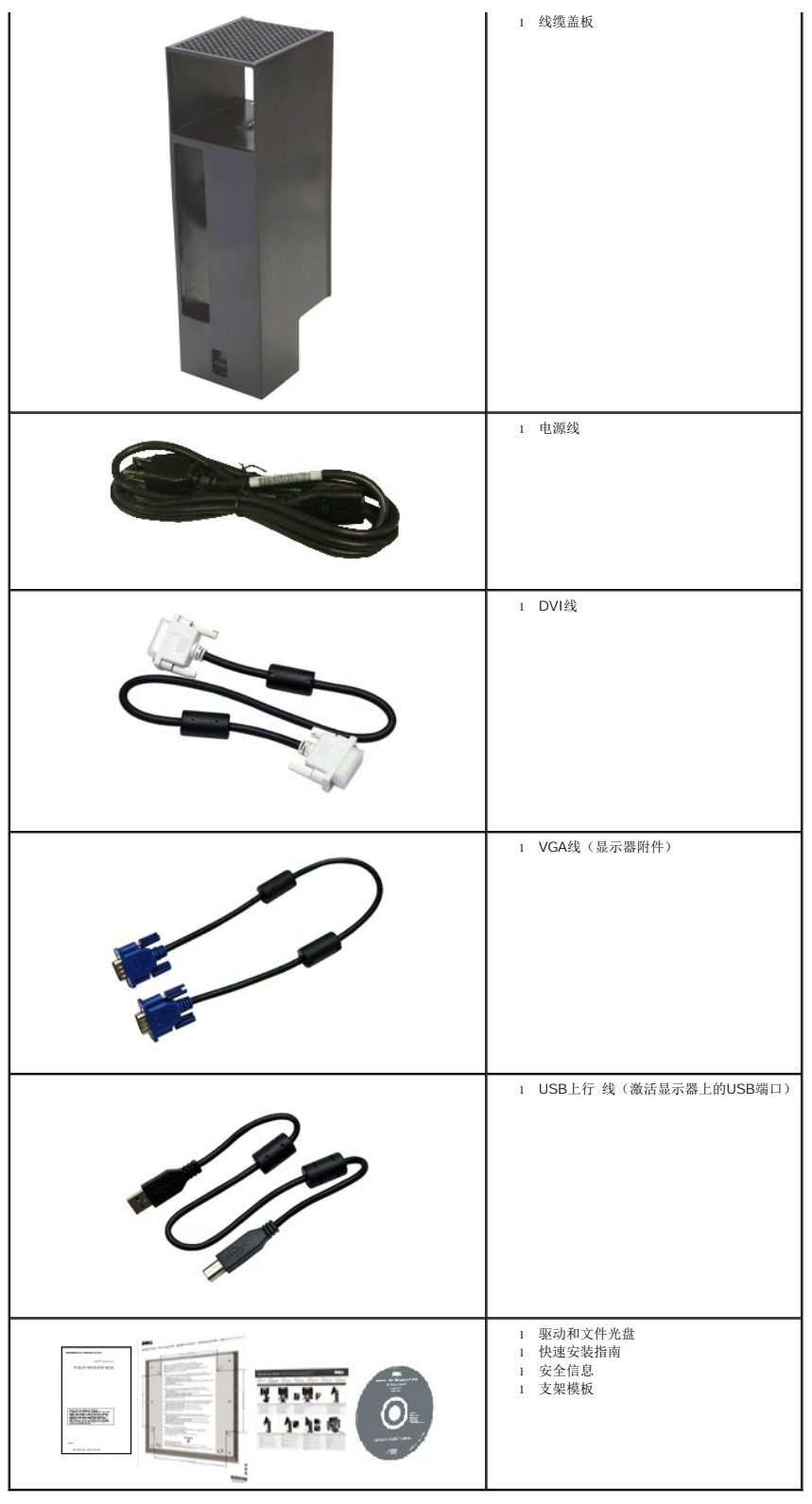

# <span id="page-2-0"></span>产品特点

**2208WFP SFF AIO** 平板显示器采用源矩阵技术,薄膜晶体管(TFT),液晶显示器(LCD)。显示器的特点包括:

- 22英寸(573.6 mm)可视显示区域(对角测量)。
- 1680x1050 分辨率, 以及全屏幕支持更低的分辨率。
- 宽视野角度,允许从坐式或立式位置观看,也可横向移动。
- 如果系统支持,可提供即插即用功能。
- 屏幕显示(OSD)调节功能便于进行设置和屏幕优化。
- 软件和文件光盘包含信息文件(INF), 图像色彩匹配文件(ICM), 和产品文件。
- 节能功能,符合Energy Star标准。
- 活动底座和符合视频电子标准协会(VESA)要求的100mm安装孔,可提供灵活的安装方式。
- 显示器的支架以一站式配置, 可集成Dell OptiPlex™ 小型包装计算机、线缆盖和显示器。
- 具有倾斜、旋转和垂直扩展调节功能。
- 只需一步, 可自动将计算机和线缆盖从显示器支架上拆除和连接。
- ■可锁式线缆盖有助于管理电缆并防止电缆被盗。
- 大型舒适的可缩回手柄,可使系统具有便携性。
- 支架后侧的线缆管理夹可对电缆进行管理。
- 显示器和支架上的防盗锁槽
- 支架底座下的预留螺丝孔可用于安装台式机,增加安全性。

## <span id="page-3-0"></span>确认零件和控制项

### 前视图

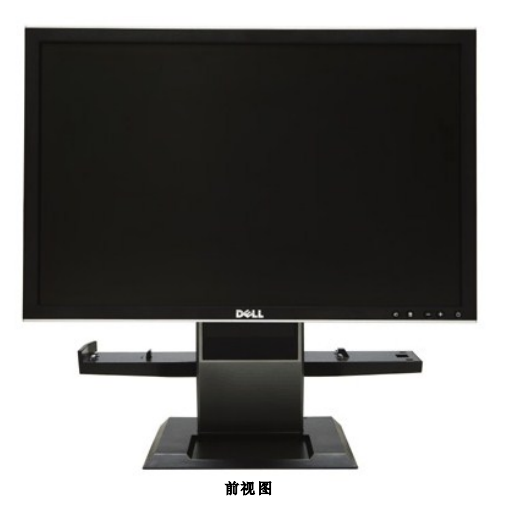

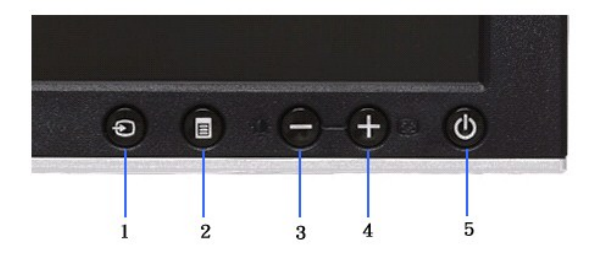

前面板控制

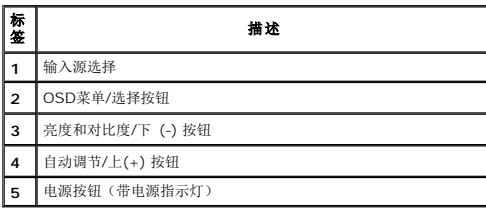

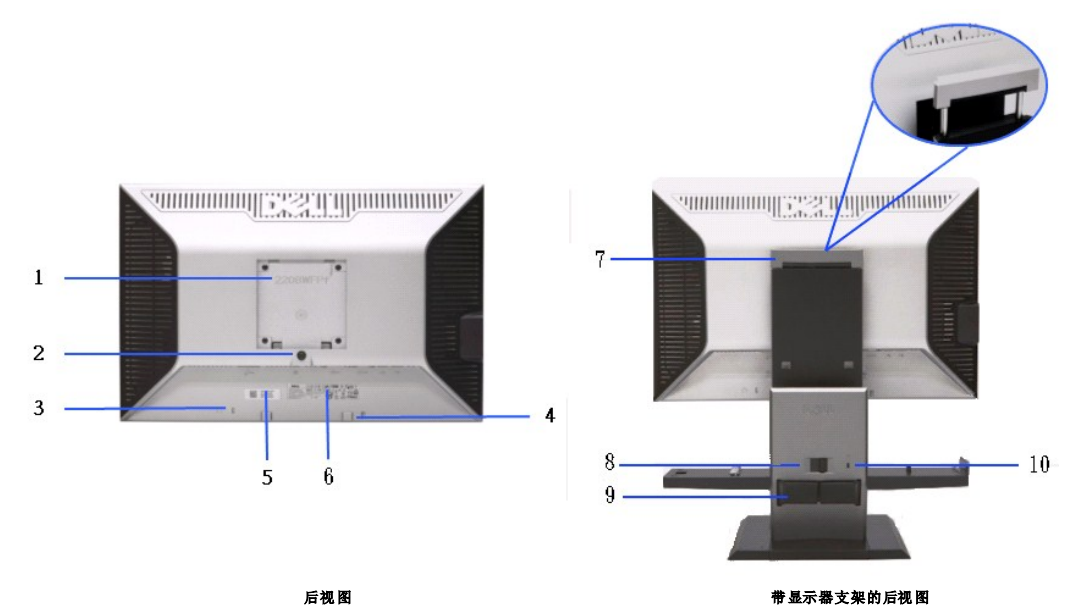

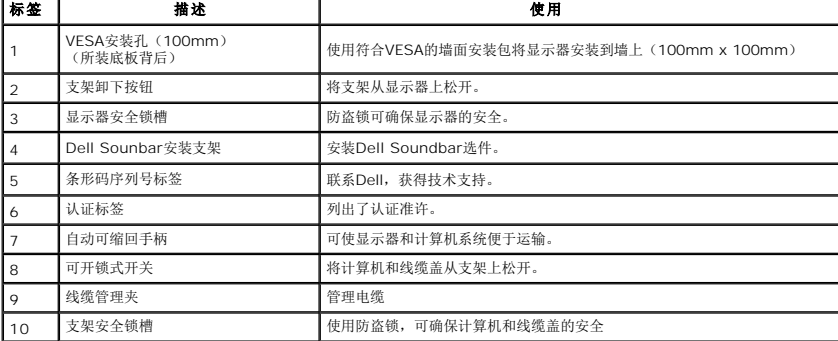

侧视图

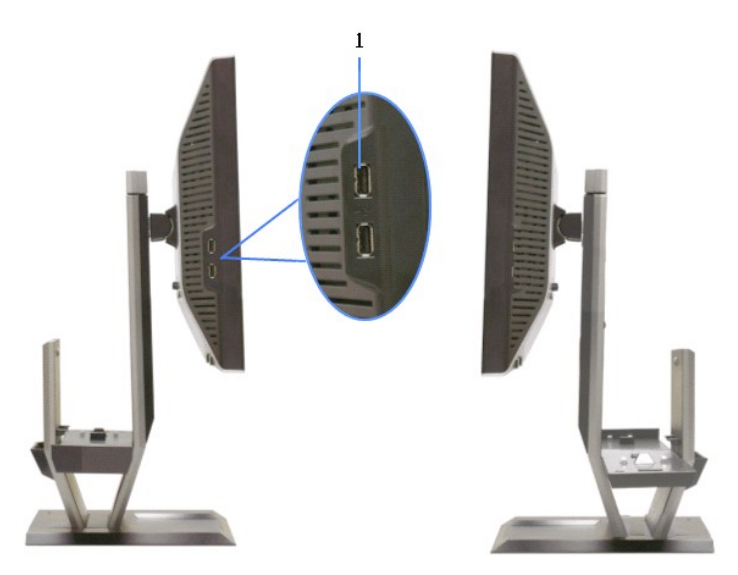

左视图 右视图

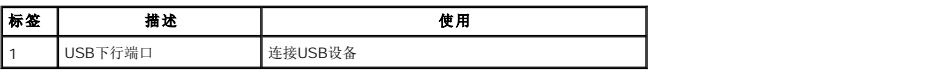

# 上视图

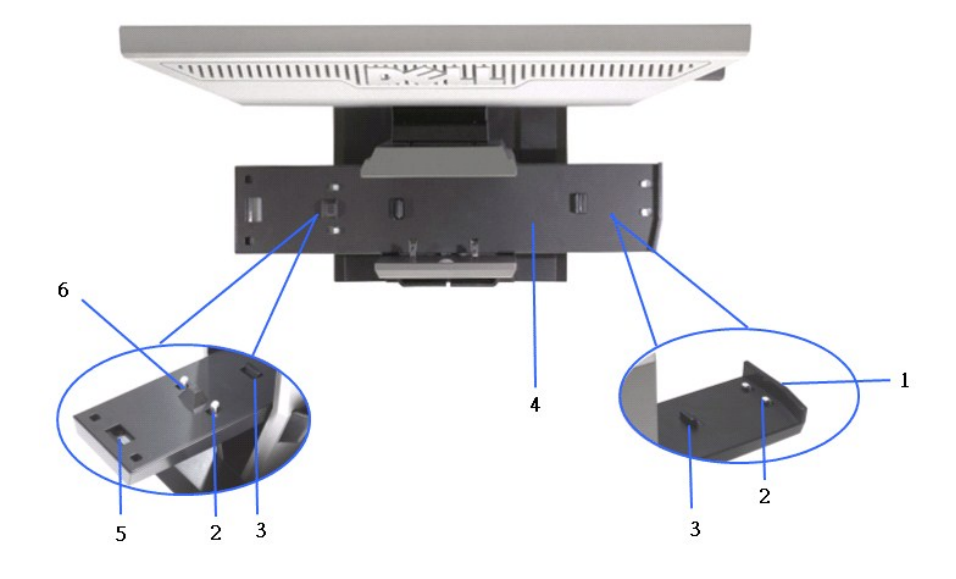

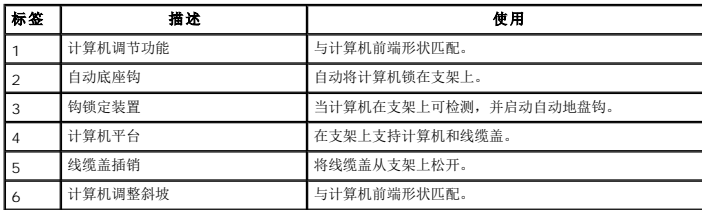

底视图

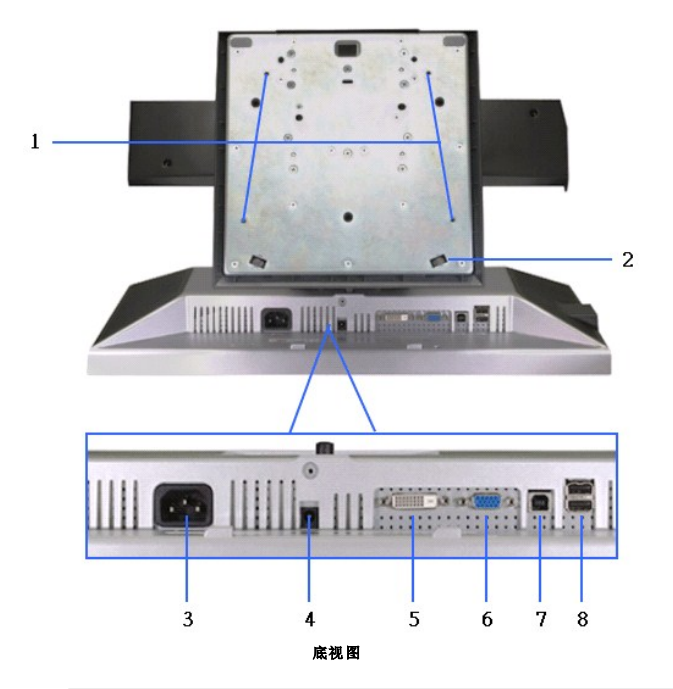

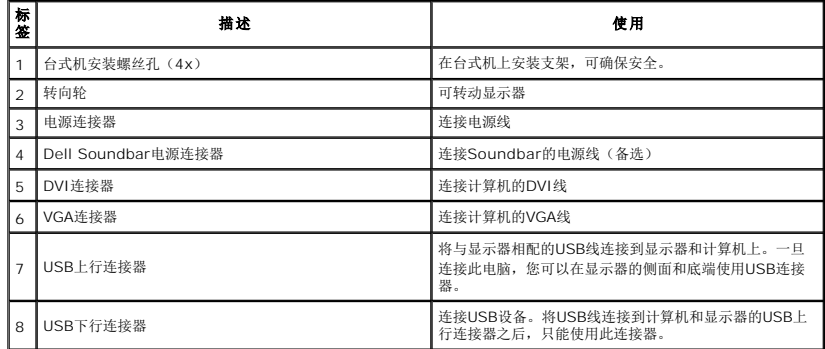

# <span id="page-6-0"></span>显示器规格

# 平板规格

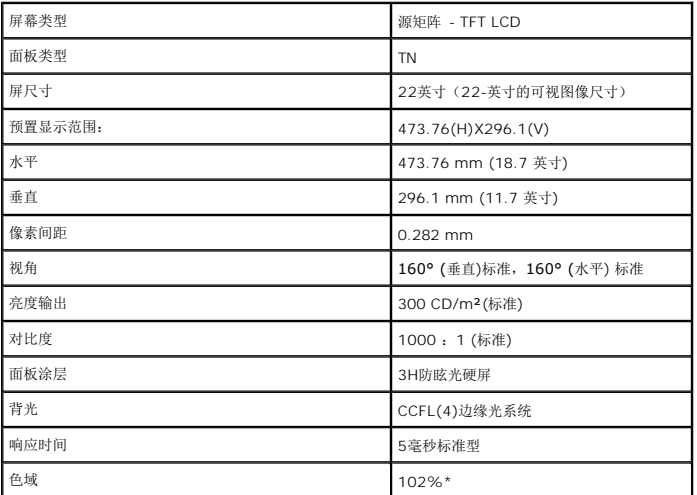

\*[2208W SFF AIO] 色域 (标准) 是基于CIE1976 (102%)和CIE1931(92%)测试标准。

# 分辨率 规格

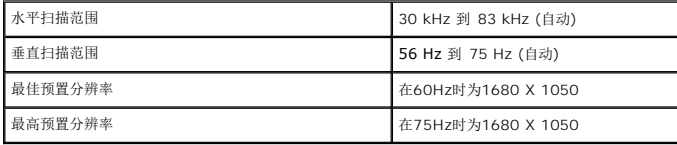

# 支持的视频模式

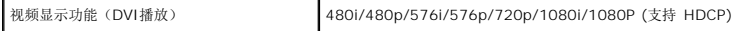

# 预置显示模式

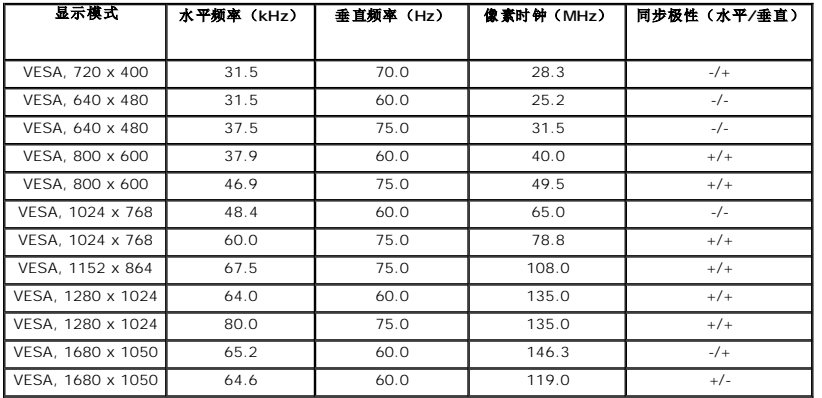

# 电力 规格

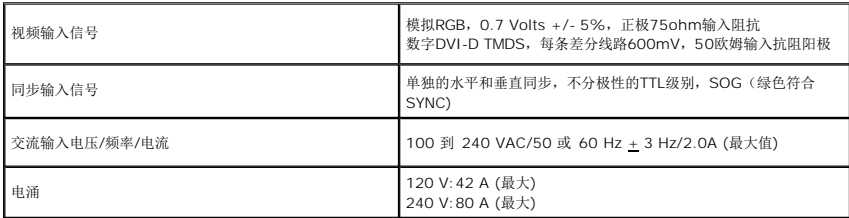

## 物理 特性

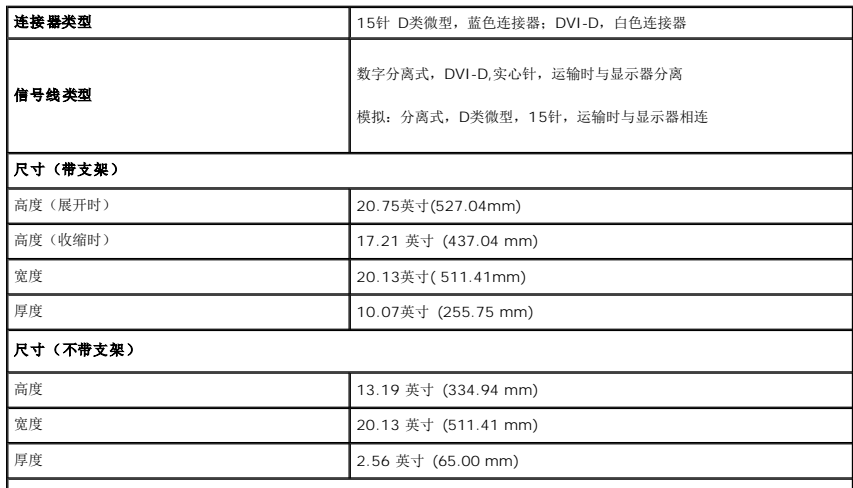

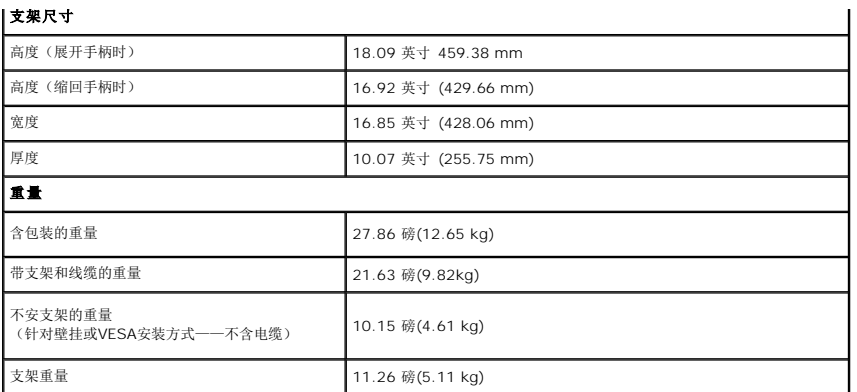

## 环境 参数

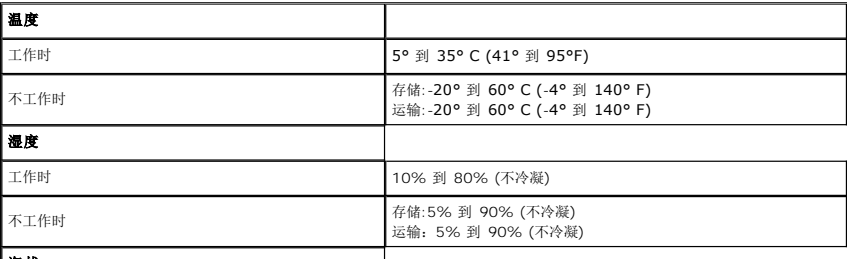

### <span id="page-12-0"></span>附录 **Dell™ 2208WFP SFF AIO**平板显示器用户指南

- [安全说明](#page-12-1) ● FCC声明(仅针对美国) ● [中国能源效率标识](#page-12-3)
- [联系](#page-12-4) Dell
- <span id="page-12-1"></span>警告**:** 安全说明

### 警告**:** 如果不按本文档所述使用控件、进行调整或执行其它任何过程,可能导致电击、触电和**/**或机械伤害。

有关安全说明的信息,请参阅产品信息指南。

## <span id="page-12-2"></span>**FCC** 声明(仅针对美国)和其它管制信息

关于 **FCC** 声明和其它管制信息,请参见管制符合性网站,网址是 **http://www.dell.com/regulatory\_compliance**。

### <span id="page-12-3"></span>中国能源效率标识

### 根据中国大陆**<<**能源效率标识管理办法**>>**本显示器符合以下要求**:**

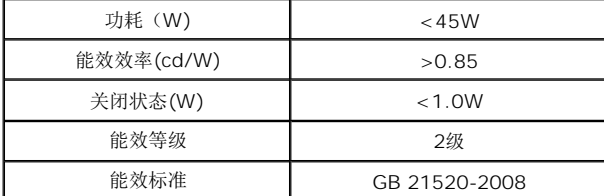

### <span id="page-12-4"></span>联系 **Dell**

美国客户,请致电 **800-WWW-DELL (800-999-3355)**。

注**:** 如果您不能上网,则可以在购买发票、装箱单、票据或Dell 产品目录中找到联系信息。

# **Dell** 提供多种网上和电话支持和服务选项。服务时间视国家**/**地区和产品不同的而有所差异,在您的地区可能不提供某些服务。要联系**Dell**取得销售、技术支持或咨询客户服务 问题:

- **1.** 访问 **support.dell.com**。
- **2.** 在页面底部的选择国家**/**地区下拉菜单中确认您的国家或地区。
- **3.** 单击页面左边的联系我们。
- **4.** 根据需要选择相应的服务或支持链接。
- **5.** 选择自己方便的联系Dell的方法。

<span id="page-13-0"></span>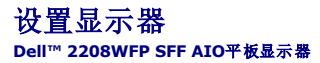

## 如果使用的是可以上网的**Dell™** 台式机或**Dell™** 便携式计算机

1. 转到http://support.dell.com, 输入你的服务标签, 然后下载用于你图形卡的最新驱动程序。

2. 安装图形适配器的驱动程序后,再尝试将分辨率设置 **1680x1050** 。

**《注:** 如果你不能将分辨率设置为 1680x1050, 请联系 Dell™ 查询支持这些分辨率的图形适配器。

[返回目录页](file:///C:/data/Monitors/2208WSFF/cs/ug/optimal.htm)

# <span id="page-14-0"></span>如果使用的是非 **Dell™** 台式机、便携式计算机或图形卡。

- 1. 右击桌面,然后单击属性。
- 2. 选择设置选项卡。
- 3. 选择高级。
- 4. 通过窗口顶部的描述, 识别你的图形控制器提供商(如 NVIDIA, ATI, Intel 等)。
- 5. 请参阅图形卡提供商网站以取得更新的驱动程序(如,[http://www.ATI.com](http://www.ati.com/) 或 [http://www.NVIDIA.com](http://www.nvidia.com/))。
- 6. 安装图形适配器的驱动程序后,再尝试将分辨率设置 **1680x1050** 。

**公注:** 如果你不能将分辨率设置为 1680x1050, 请联系计算机的制造商或考虑购买支持 1680x1050 分辨率的图形适配器。

[返回目录页](file:///C:/data/Monitors/2208WSFF/cs/ug/optimal.htm)

## <span id="page-15-0"></span>操作显示器

**Dell™ 2208WFP AIO** 平板显示器可适用于**Dell OptiPlex™ SFF** 计算机

- [使用前面板控制](#page-15-1)
- 使用屏幕显示 (OSD)菜单
- 使用Dell Soundbar (备选)
- 操作可调支架

## <span id="page-15-1"></span>使用前面板控制

使用显示器前面的控制按钮调整所显示图像的特性。在您使用这些按钮调整控制时,OSD 会随着变化显示这些特性的数字值。

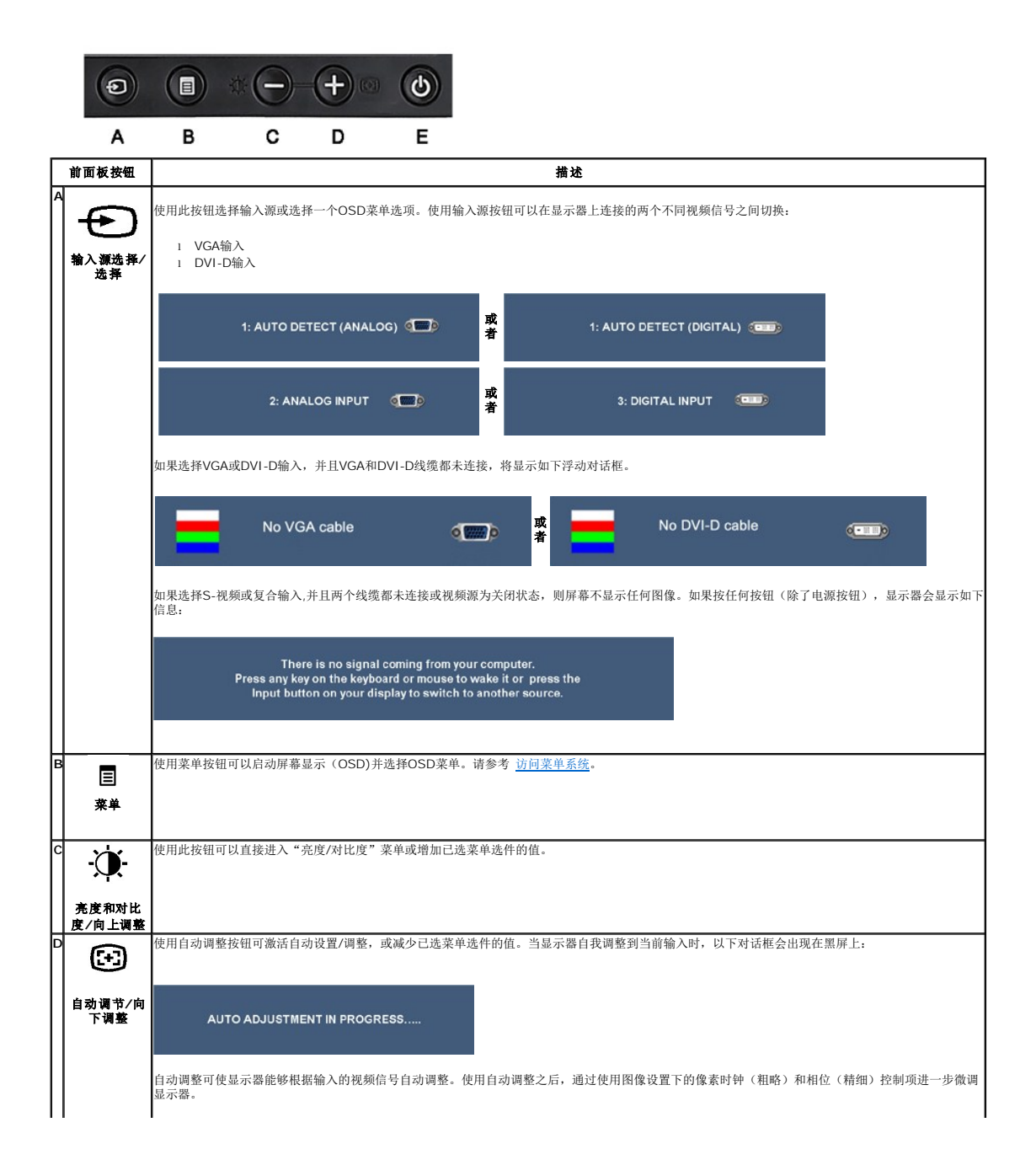

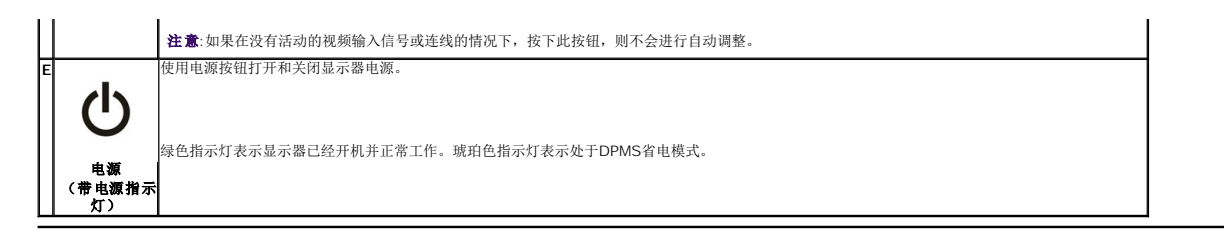

## <span id="page-16-0"></span>使用屏幕显示(**OSD)**菜单

### <span id="page-16-1"></span>访问菜单系统

**《 注意:** 如果您更改了设置, 之后继续到另一个菜单或退出 OSD 菜单, 显示器会自动保存所做更改。如果您更改了设置, 之后等 OSD 菜单消失, 所做更改也会保存。

1.按菜单按钮打开 OSD 菜单并显示主菜单。

### 模拟(**VGA)**输入的主菜单

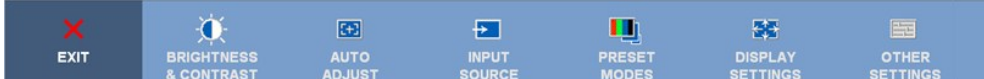

#### 或者

非模拟(**VGA)**输入的主菜单

![](_page_16_Picture_152.jpeg)

**■ 注意:** 只有在您使用模拟 (VGA) 连接器时才能使用自动调整。

2. 按 <sup>1</sup> 和<sup>629</sup> 按钮在设置选项之间移动。当从一个图标移动到另一个图标时,会突出显示选项名称。请参考以下表格 了解本显示器可用的所有选项之完整列表。

3.按一下菜单按钮以激活突出显示的选项。

4. 按 ① 权钮选择需要的参数。

5. 按菜单进入滑块, 然后根据菜单上的指示使用 第 和 3 按钮进行更改。

6.选择"菜单/退出"选项,返回主菜单或退出OSD菜单。

![](_page_16_Figure_16.jpeg)

![](_page_17_Picture_147.jpeg)

![](_page_18_Picture_137.jpeg)

![](_page_19_Picture_138.jpeg)

![](_page_20_Picture_151.jpeg)

![](_page_21_Picture_201.jpeg)

<span id="page-23-0"></span>设置显示器 **Dell™ 2208WFP SFF AIO**平板显示器

## 将显示分辨率设置为 **1680 x 1050** (最佳)的重要说明

为在使用 Microsoft Windows? 操作系统时获得最佳显示性能,请通过执行以下步骤将显示分辨率设置为 1680X1050 像素:

- 1. 右击桌面, 然后单击 属性。
- 2. 选择 设置 选项卡。
- 3. 按下鼠标左按钮将右移动移杆,将屏幕分辨率调整为 **1680X1050**。
- 4. 单击 确定。

如果你没有看到 1680X1050 选项,则可能需要更新图形驱动程序。请在下面选择最适合你所使用计算机系统的情况,并按照提供的说明执行:

#### **1:** [如果使用的是可以上网的](file:///C:/data/Monitors/2208WSFF/cs/ug/internet.htm) **Dell™** 台式机或 **Dell™** 便携式计算机。

**2:** 如果使用的是非 **Dell™** [台式机、便携式计算机或图形卡。](file:///C:/data/Monitors/2208WSFF/cs/ug/non-dell.htm)

[返回目录页](file:///C:/data/Monitors/2208WSFF/cs/ug/preface.htm)

# <span id="page-24-0"></span>**Dell™ 2208WFP SFF AIO平板显示器**

[用户指南](file:///C:/data/Monitors/2208WSFF/cs/ug/index.htm)

[将显示分辨率设置为](file:///C:/data/Monitors/2208WSFF/cs/ug/optimal.htm) 1680 x 1050 (最佳)的重要说明

### 本文档中的信息会随时变更,恕不另行通知。<br>? 2008 Dell Inc. 保留所有权利。

未经 Dell Inc. 书面许可,严禁以任何形式复制本文档之内容。

本文中使用的商标。 *Dell* 和D*ell* 标志是Dell Inc. 的商标。*Microsof*t、*Windows 和 Windows NT* 是 Microsoft Corporation 的注册商标: Adobe 是 Adobe Systems Incorporated 的商标,可能已经在特定司法<br>管辖区域注册: *ENERGY STAR* 是美国环保署的注册商标。作为 ENERGY STAR 合作伙伴,Dell Inc.认

本文中用到的其它商标和品牌名称均属其各自拥有人所有。Dell Inc. 对于自己之外的商标和品牌名称没有任何专有利益。

#### 型号 **2208WFPf**

**2008** 年**8**月 **Rev. A00**

## <span id="page-25-0"></span>安装显示器

**Dell™ 2208WFP AIO** 平板显示器可适用于**Dell OptiPlex™ SFF** 计算机

- [将线缆连接在显示器和计算机后面](#page-25-1)
- [从支架上移走线缆盖和计算机](#page-32-0)
- [从支架上拆除显示器](#page-34-0)
- 安装Dell Soundbar(选件)。

### <span id="page-25-1"></span>将线缆连接在显示器和计算机后面

### **1.**将显示器安装到支架上

a. 将显示器后面的凹槽对入支架上的两个卡舌。 b. 放下显示器, 直到 将其锁在支架上。

## 注意**:**当显示器出厂时,支架是分开的。

注意**:**若想在台式机上安装**AIO**支架,请参考 **AIO** [支架模板](file:///C:/data/Monitors/2208WSFF/multlang/PIGs/DELL-INL-SFF%20AIO%20Stand%20Template(A)-080811.pdf)**(\*.pdf)**

![](_page_25_Picture_12.jpeg)

### **2.**将计算机安装到支架之前,检验钩锁定装置是否处于展开状态

![](_page_25_Picture_14.jpeg)

**4 注意:支架出厂时,钩锁定装置是展开的。** 

如果钩锁定装置处于锁定位置

- a. 将未锁的开关滑动到右侧。 b. 钩锁定装置将会被放松到展开位置。
- 

![](_page_26_Picture_2.jpeg)

### **3.**将计算机背部倾斜放置在支架上

![](_page_26_Picture_4.jpeg)

### **4.** 并使计算机连接到支架自动锁定装置。

- 
- a. 将计算机向底座钩用力,直到到达调整斜面上。 b. 通过调整,降低计算机的前端。 c. 往下按计算器前檐直到自动锁钩把计算器锁到底座上。

![](_page_26_Picture_8.jpeg)

**5.**将蓝色模拟(**VGA)**线缆和**USB**线缆连接到计算机上。

注意**:**显示器包装内含有此蓝色模拟(**VGA)**线缆。

![](_page_27_Picture_0.jpeg)

**6.**将电源线连接到显示器和计算机上。

注意**:**显示器包装内含有电源线和线缆盖。

![](_page_27_Picture_3.jpeg)

**7.**将键盘、鼠标和其他线缆连接到计算机上。

![](_page_27_Picture_5.jpeg)

### **8.**通过线缆盖开口,整理电缆。

- 
- 
- a. 将线缆盖保持在距离计算机较近的位置<br>b. 通过线缆盖前端开口,整理计接到显示器(电源、USB和VGA线缆)的电缆。<br>c. 通过线缆盖后端开口,整理计算机电源线、显示器电源线和其他任何连接到计算机(鼠标、键盘、网络、打印机、外部音频等)的线缆。

![](_page_28_Picture_4.jpeg)

注意:针对装有随附影像卡且需使用影片传输器的计算机,请沿着外型轮廓折断移除「断开零件」。

![](_page_28_Picture_6.jpeg)

请沿着外型轮廓折断以移除「断开零件」。

![](_page_29_Picture_0.jpeg)

传输器经新开口路径穿出

Optiplex SFF 计算机使用的影像传输器清单

![](_page_29_Picture_66.jpeg)

## **9.** 通过将线缆盖上**3**个钩卡住计算机后面板上**3**个槽上,将后盖安装到计算机后面板上。小心不要断开任何电缆。

![](_page_29_Picture_5.jpeg)

**10.**将线缆盖锁向下压,将电缆盖锁在支架上。

![](_page_30_Picture_0.jpeg)

**11.**使用线缆管理夹,整理所有线缆,如下图。

![](_page_30_Picture_2.jpeg)

**12.** 在计算机和显示器上安装安全锁(可选)

![](_page_31_Picture_0.jpeg)

### **13.**将计算机和显示器的线缆插入附近的插座上。

![](_page_31_Picture_2.jpeg)

### **14.** 给显示器和计算机通电。

如果显示器可以显示图像,则安装完成。如果看不到图像,请参阅<u>排除故障</u>。

![](_page_32_Picture_0.jpeg)

# <span id="page-32-0"></span>从支架上移走线缆盖和计算机

## **1.**拔下显示器和计算机的插头。

![](_page_32_Picture_3.jpeg)

## **2.**从支架上松开线缆盖和计算机。

- 1. 移动支架上的安全锁扣(若使用的话)。<br>2. 向右滑动开关,将线缆盖和计算机从支架上松开。
- 

![](_page_33_Picture_0.jpeg)

3. 从线缆管理夹上移走线缆。 4. 2.从计算机和支架上移走线缆盖。

![](_page_33_Picture_2.jpeg)

- 
- 5. 拔下计算机的所有线缆。 6. 将计算机从支架上提起并移走。

![](_page_33_Picture_5.jpeg)

# <span id="page-34-0"></span>从支架上拆除显示器

注意**:**本显示器符合**VESA**壁挂安装标准,有必要从支架上拆除显示器。

**1.**按住支架移动按钮,将显示器从支架上松开。

![](_page_34_Picture_3.jpeg)

### **2.**将显示器从支架上移走。

a. 将显示器的底端远离支架。 b. 将显示器从支架上提起。

![](_page_34_Picture_7.jpeg)

# 安装**Dell Soundbar**(选件)。

![](_page_35_Picture_1.jpeg)

## 注意**:**不要用其他任何设备使用**Soundbar**电源连接器。

- **1.** 在显示器的背面,将两个槽与显示器后下部的两个卡舌对齐,装入 Soundbar。
- **2.** 将 Soundbar 向左滑动,直至它卡扣到位。
- **3.**  将 Soundbar 的电源线连接到显示器后面的连接器上。
- **4.** 将 Soundbar 背面的绿色微型立体声插头插入电脑的音频输出插孔。
- 注意**: Soundbar** 电源接口**+12V DC** 输出只用于可选的 **Soundbar**。
- 注意**:**不要使用除**Dell Soundbar**之外的其他任何设备。

### [返回目录页](file:///C:/data/Monitors/2208WSFF/cs/ug/index.htm)

#### <span id="page-36-0"></span>[返回内容页面](file:///C:/data/Monitors/2208WSFF/cs/ug/index.htm)

## 故障排除

**Dell™ 2208WFP SFF AIO**平面显示器

- [自检](#page-36-1)
- [常见问题](#page-36-2)
- [产品特殊问题](#page-37-0)
- [通用串行总线特定问题](#page-38-0)
- 
- Dell Soundbar [\(专用音箱\)问题](#page-38-1) 个小心: 在您开始执行本节的任何操作之前, 请遵守[安全说明。](file:///C:/data/Monitors/2208WSFF/cs/ug/appendx.htm#Safety%20Information)

## <span id="page-36-1"></span>自检

显示器提供自检功能,可用于检查显示器是否功能正常。如果显示器和计算机已经正确连接,但显示器屏幕不显示任何内容,按照以下步骤运行自检功能:

- 1. 关闭计算机和显示器。
- 2. 从计算机的背面拔下视频电缆。为确保自检功能能够正常执行,拆下计算机背面的数字(白色连接器)和模拟(蓝色连接器)电缆。
- 3. 开启显示器。

如果显示器无法检测到视频信号但功能正常,屏幕上显示浮动对话框(黑色背景)。在自检模式中,电源LED指示灯显示绿色。此外,根据选定的输入,下面的某一个对话框将在屏 幕中连续滚动。

![](_page_36_Figure_15.jpeg)

4. 如果视频电缆断开或者损坏,系统的正常运行过程中也会显示该对话框。

5. 关闭显示器并重新连接视频电缆;然后开启计算机和显示器。

如果在执行以上步骤之后您的显示器屏幕仍然显示空白,检查您的视频控制器和计算机,因为您的显示器功能正常。

**/ 注意:** 在S-Video、复合以及分量视频模式中, 自检功能不可用。

## 内置诊断功能

您的显示器配有内置诊断工具,可帮助您确定显示屏的异常是由显示器本身的问题还是计算机和显卡造成的。

■ 注意: 只有在拔下视频电缆且显示器处于自检模式中时才可运行内置诊断功能。

如需使用内置诊断功能:

- 1. 保持屏幕干净(屏幕表面没有灰尘)。 2. 从计算机或者显示器的背面拔下视频电缆。此后显示器进入自检模式。
- 3. 同时按住前面板的 和 按钮,保持2秒钟。显示一个灰色屏幕。 4. 仔细检查屏幕是否存在异常。
- 
- 
- 5. 再次按下前面板的 \* \* 按钮 。屏幕的颜色变为红色。<br>6. 检查显示器是否存在任何异常。<br>7. 重复第5步和第6步,在绿色、蓝色和白色屏幕中检查显示器。

测试在显示白色屏幕时完成。如需退出, 再次按下 $\bigotimes_{k \in \mathbb{N}} \mathbb{R}^d$ 

如果在使用内置诊断工具时没有发现任何屏幕异常,表示显示器功能正常。检查显卡和计算机。

## <span id="page-36-2"></span>常见问题

下表列出了可能遇到的一些显示器常见问题及其解决办法。

![](_page_36_Picture_248.jpeg)

![](_page_37_Picture_435.jpeg)

# <span id="page-37-0"></span>产品特殊问题

![](_page_37_Picture_436.jpeg)

![](_page_38_Picture_482.jpeg)

# <span id="page-38-0"></span>通用串行总线(**USB**)特定问题

![](_page_38_Picture_483.jpeg)

## <span id="page-38-1"></span>**Dell Soundbar**(专用音箱) 问题

![](_page_38_Picture_484.jpeg)

[返回内容页面](file:///C:/data/Monitors/2208WSFF/cs/ug/index.htm)